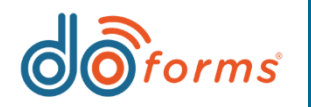

# **Summary**

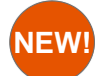

### **Advanced Data Security Options**

**NEW!**<br>- Contact (855) 363-6767 for more information on how to secure your data

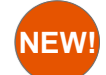

**Button Type Enhancements NEW! Repeatable Enhancement** ([See page 2 for details.](#page-1-0))

- Ability to replace buttons with icons

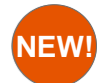

**Jump To If New Setting**

- Ability to skip to a specific field if a condition is met first

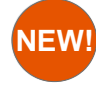

## **Image Field Enhancements** ([See page 3 for details](#page-2-0).)

- Ability to turn sketch capabilities on or off
- Ability to start directly in sketch mode after taking a photo
- Ability to turn off the ability to edit an existing photo

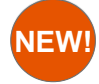

#### **Counter Enhancements** [\(See page 3 for details.](#page-2-0))

- New slider setting
- New star setting

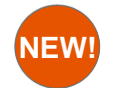

# **NEW!** Email Enhancement [\(See page 4 for details](#page-3-0).)

- Ability to use data names of fields in the form in an email subject line and/or body message

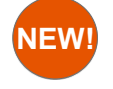

#### **Score By Category Enhancement** [\(See page 4 for details.](#page-3-0))

- Ability to use score by category fields as simple drop downs

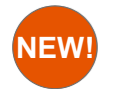

### [\(See page 5 for details](#page-4-0).)

- Ability to expand or close repeatable sections inside of your form

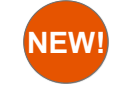

# ([See page 2 for details.](#page-1-0)) **Dispatch Status Enhancement** ([See page 5 for details](#page-4-0).)

- Ability to use many functions to send custom dispatch status's back to the portal

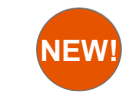

# **NEW! Calculation Enhancement** [\(See page 6 for details](#page-5-0).)

- Ability to point to the current year in a numeric or text calculation

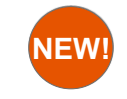

#### **Manual Payment Enhancement** - Auto detection of AMEX credit cards [\(See page 6 for details](#page-5-0).)

1

<span id="page-1-0"></span>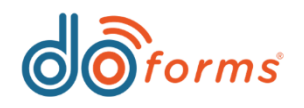

**NEW!**

# **What's New in doForms doForms doForms** v 5.4 (September 13, 2017)

### **Button Type Enhancements**

**Users can now replace the traditional buttons for fields such as Date, Time, NFC, and Barcode with smaller icons allowing for more room to type within the field.**

- 1) Within the form builder, add a Date, Time, NFC, or Barcode field to the form.
- 2) On the right hand side settings you will see a "Button Type" section where you can replace the orange button with a smaller icon.
- 3) For Date/Time fields you can also decide if the new icon automatically enters todays date and/or time or brings up the picker in the mobile app.

**These new icons can be applied to these fields even if they are inside of grid or table containers, as well.**

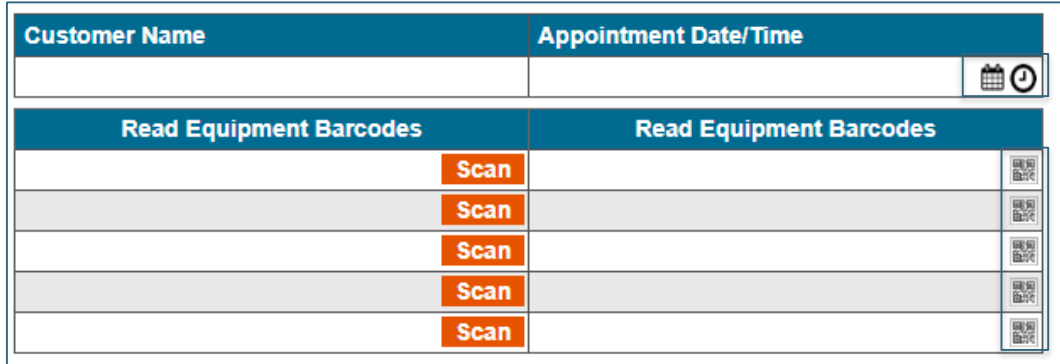

# **Jump To If New Setting**

**This new setting allows users to skip to a another field in their form if a specific condition is met. This is used for situations where the answer to one question with multiple answers has different jump to fields depending on the answer that is selected.**

### **Using the new icons Using the new Jump To If Setting**

### **Turning the setting on:**

- 1) Open an existing form or create a new form in the form builder.
- 2) Select the condition field (the field that determines where to jump to in the form).
- 3) On the right hand side settings select the checkbox for "Jump To If."
	- A. Once the setting is checked, you need to enter the conditions for the jump (this is where you will tell doForms if an answer is chosen where in the form the user will be jumped to).
	- B. You can enter as many conditions as needed for any specific field.

**The example below shows a choose one questions with options for Package A or Package B. Depending on what answer is chosen the user will be jumped to a question for why they chose their specific package.**

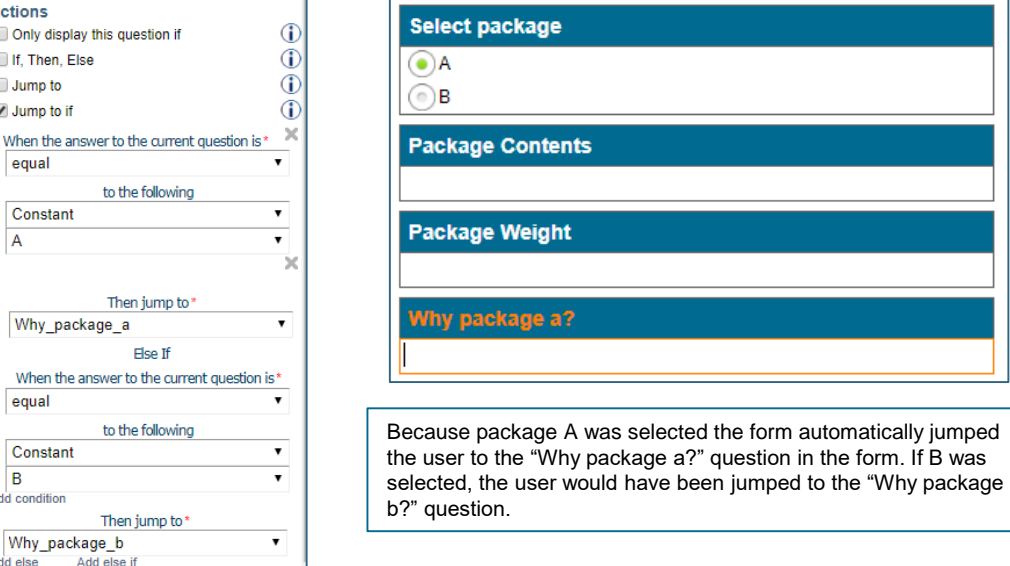

<span id="page-2-0"></span>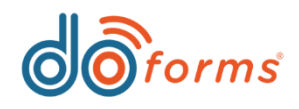

**NEW!**

# **What's New in doForms doForms doForms** v 5.4 (September 13, 2017)

### **Image Field Enhancements**

**- Users can now choose to turn sketch capabilities on or off**

- **- Users can now check the "Auto Start In Sketch" setting to default to sketch mode directly after taking a photo**
- **- Users can now use the Allow Edit option for images**

### **Using the new Image Field enhancements**

### **To use these new settings:**

- 1) Add an Image field to your form
- 2) On the right hand side settings, uncheck the option for Allow Edit to restrict the form user to reselect or modify an image after the initial photo is taken.
- 3) On the right hand side settings, uncheck the option for Allow Sketch to not allow the form user to sketch on the image they took.
- 4) On the right hand side settings, check the option for Auto Start in Sketch to have the image field automatically launch the sketch mode in the form without requiring the form user to select the "Sketch Button." Tthis setting is good for users who sketch on images every time and don't want to have to take the photo and then select the sketch button every time.

**If the image field does not have Allow Sketch checked in the settings the settings for "Auto Start in Sketch" and "Show advanced toolbar" will be hidden as they will no longer apply.** 

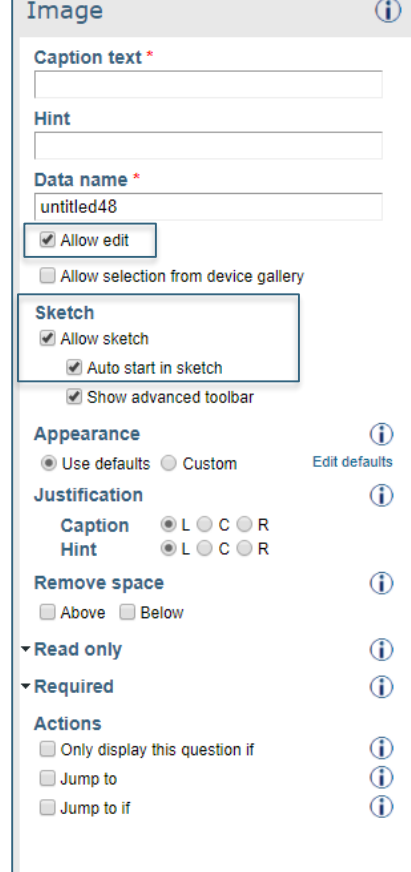

# **Counter Enhancements**

**The counter tool now has two new different formats, including a "Stars" option and a "Slider Option." Both of these new options replace the up and down arrows**

### **Using the new Counter tool**

### **Changing the settings:**

1.) Add a counter field to the form.

2.) On the right hand side settings you will see a section for "Format" where the up and down arrows are selected by default.

3.) Select the radio button for either the Stars which will require the user to select between five or ten stars or the slider radio button which will require the user to enter a minimum and/or a maximum value.

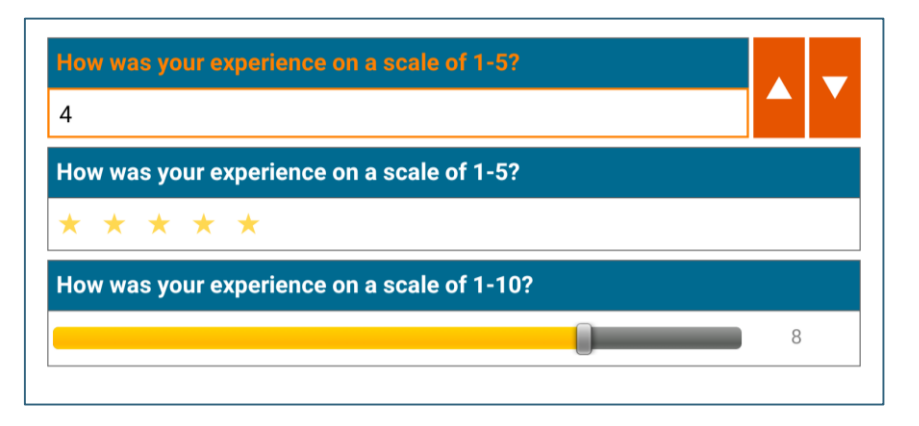

**The screenshot above shows the existing up and down arrow option as well as the new star and slider options. The star example is using five stars but could also be changed to ten stars if necessary. The slider example is set to have a minimum answer of one and a maximum answer of ten.** 

<span id="page-3-0"></span>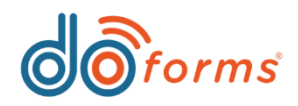

### **Email Enhancement**

**The email tool now supports using data names in the subject and/or the NEW! body of the email.** 

### **Using new email enhancement:**

#### **Using custom email subjects:**

- 1) Add an Email field to your form.
- 2) On the right hand side settings select the button for report settings.
- 3) Once in the report settings select the option for "Use custom text" under the "Email Subject Line" section. The box next to the radio button is where you can enter custom text accompanied by data names of fields in your form.

### **Using custom email bodies:**

- 1) Add an Email field to your form.
- 2) The right hand side settings under the optional message box is where you can enter custom text accompanied by data names of fields in your form.

### **Report settings**

Email subject line:

O Use form name

Use record name

© Use custom text: {Customer\_Name} - {Invoice\_Number}

**In the example to the left the subject line of this submission will replace the data names with the values entered in the form For example: "John Doe – 23556"**

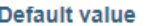

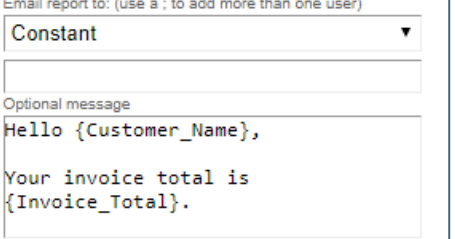

**"Hello John Doe,**

**entered in the form. For example:** 

**In the example to the left the body of the email will replace the data names with the values** 

**Your invoice total is \$149.99."**

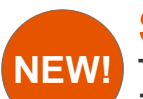

# **Score By Category Enhancement**

**The score by category tool can now be displayed as a simple drop down NEW! instead of radio buttons that go down or across.**

### **Using the simple drop down approach:**

- 1) Add a Score by Category field to your form.
- 2) On the right hand side settings under the "Display" section select the option for "Simple dropdown."
- 3) Once this setting is checked, the mobile user will no longer see radio buttons but will instead see a drop down field with weighted answers.

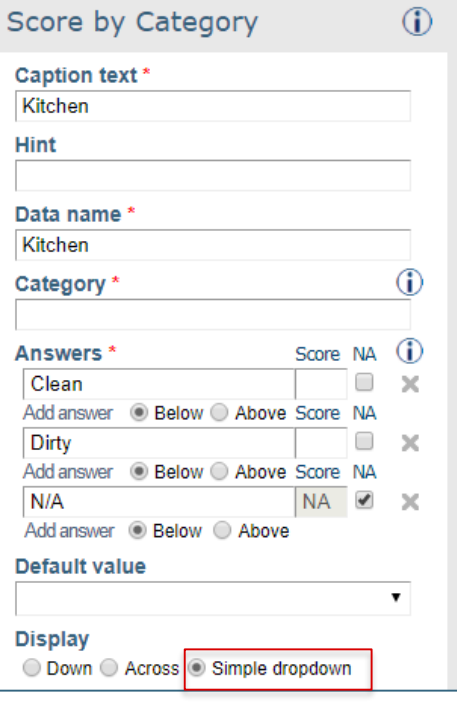

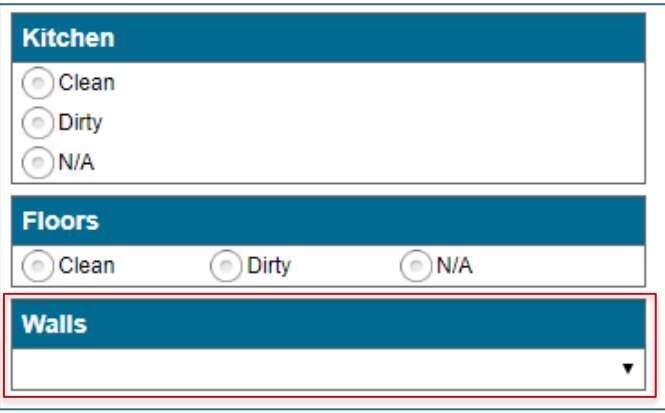

**The screenshot above shows score by category fields using the down, across, and the new simple drop down displays.**

<span id="page-4-0"></span>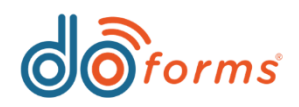

### **Repeatable Enhancement**

**Repeatable containers now have the ability to be expanded and closed in NEW! the form to make viewing large sets of repeats much easier.**

### **Using the Repeatable enhancement:**

- 1) Add a Repeatable container to your form.
- 2) Add questions to the Repeatable container.
- 3) Once you enter data into the repeatable questions' you will be able to add more repeats to a section and there will a + or – sign in the top left corner of the field to either expand or close the selected repeat section.

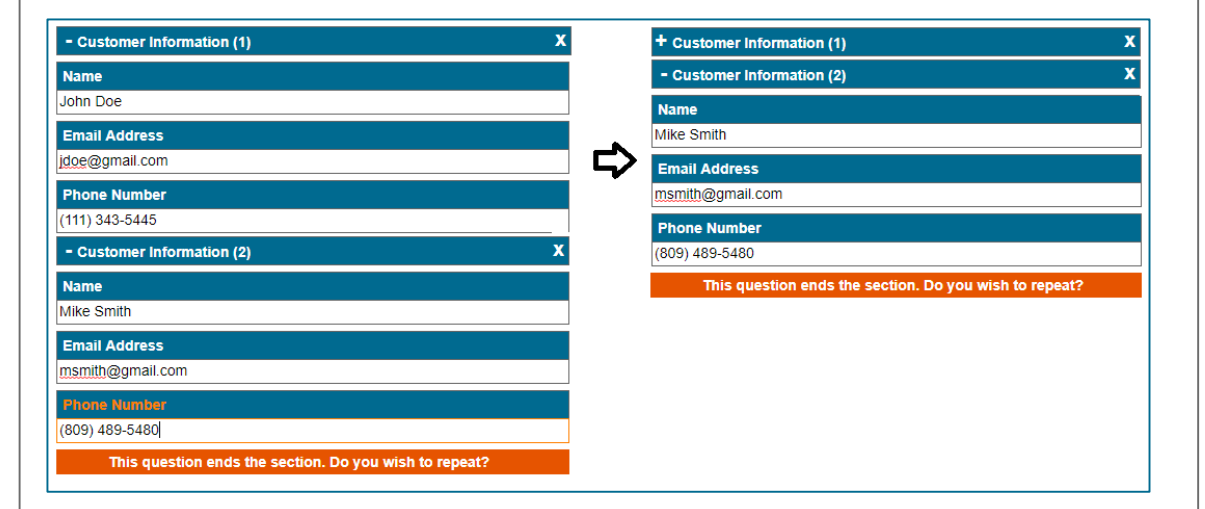

**The screenshot above on the left shows 2 repeat sections expanded and then on the right it shows how the user can click the – icon in the upper left hand corner of the repeat to close the section. This makes it much easier to navigate through large repeatable sections.**

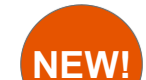

# **Dispatch Status Enhancement**

**Previously, users could only use action buttons that point to text boxes to send customized status messages back to the dispatcher who sent them a form. Now, these action buttons can be pointed to Choose ones, Numeric's, Calculations and Date/Time fields for even more customized status.** 

### **Using the new send status enhancements:**

### **Pointing to the new support fields to send status's:**

- 1) Add an Action Button to your form and on the right hand settings select "Send status to dispatch".
- 2) Once you've selected this option there will be a secondary drop down for "Status Text."
- 3) Select the "Other Question" option in the Status Text section and you will see a drop down of all the supported fields in your form that can send status's to the dispatcher.
- 4) Select the field you want to send the status from.

**Now anytime the action button to send the status is clicked whatever value is entered or selected will change the dispatched records status in the dispatch scheduler or regular dispatch screen depending on which you use.**

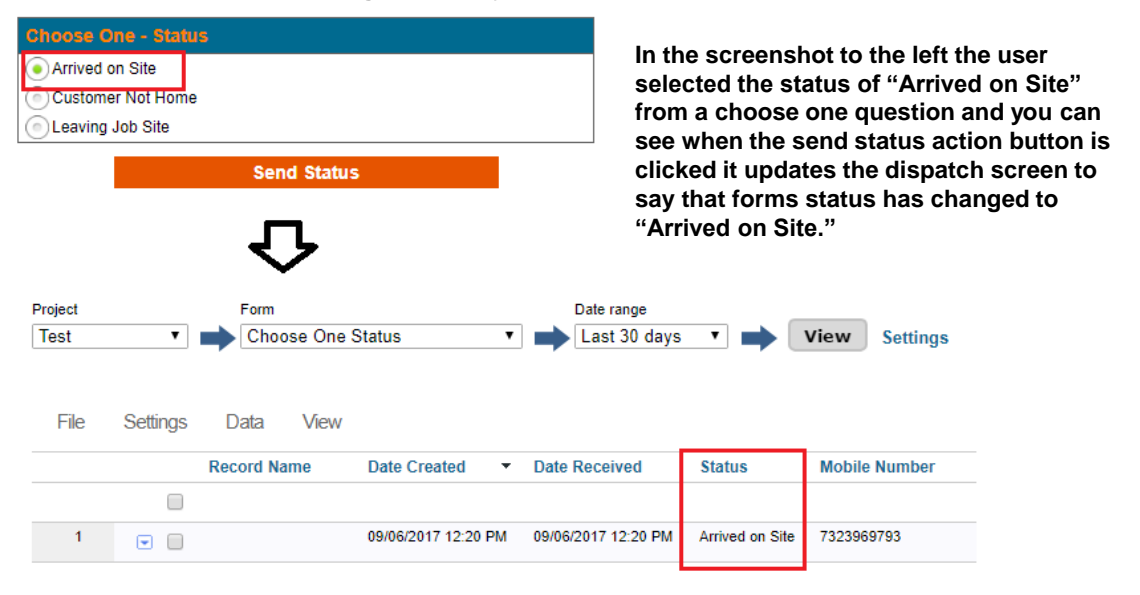

<span id="page-5-0"></span>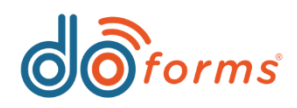

### **Calculation Enhancement**

**NEW!** Numeric and Text calculations previously only had options to point to the **day or month of a date field in the form. Now users can also point to the year of a specific date field in the form, as well.**

### **Using the Year Option:**

- 1) Add a choose Text or Numeric calculation field to your form.
- 2) On the right hand settings select the option for "Year" in the "Field" drop down.
- 3) Once year is selected a secondary drop down will appear which is asking for which Date field this calculation will be pointed at.
- 4) Select the Date field you wish to use for the calculations year.

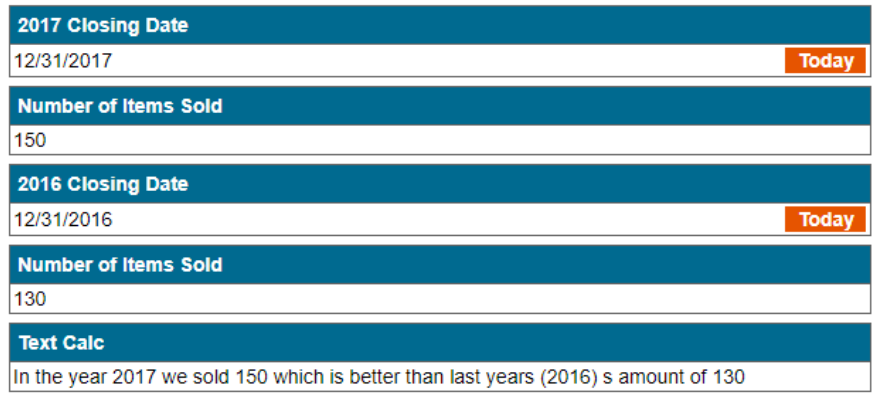

**The screenshot above shows a text calculation using the year option for both the 2017 closing date and the 2016 closing date in a text calculation to string together a message of how the company did in the new year.**

**This new setting is also very useful for determining things like expiration dates or tax rates for a set of years.**

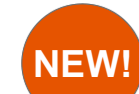

# **Manual Payment Enhancement**

**The manual payment widget previously required the user to enter 16 characters and replaces the first 12 characters with "X"s. With this new enhancement users can enter 15 digit AMEX cards and the format will adjust to the AMEX style of only showing the last five digits instead of four for other card types.** 

### **Using the New Manual Payment enhancements:**

- 1) Add a Payment Tool to your form.
- 2) On the right hand side settings make sure the manual payment option is selected.
- 3) On your form, if you enter 16 digits the result will be XXXX-XXXX-XXXX-1234 for any card type besides AMEX but users can now also enter 15 digits with the result of XXXX-XXXXX-12345.

**The manual payment option is smart enough to recognize an AMEX credit card format automatically making it even easier to capture credit card numbers for your customers or vendors.** 

### **Credit Card Number - VISA**

XXXX-XXXX-XXXX-1234

**Credit Card Number - AMEX** 

XXXX-XXXXXX-12345